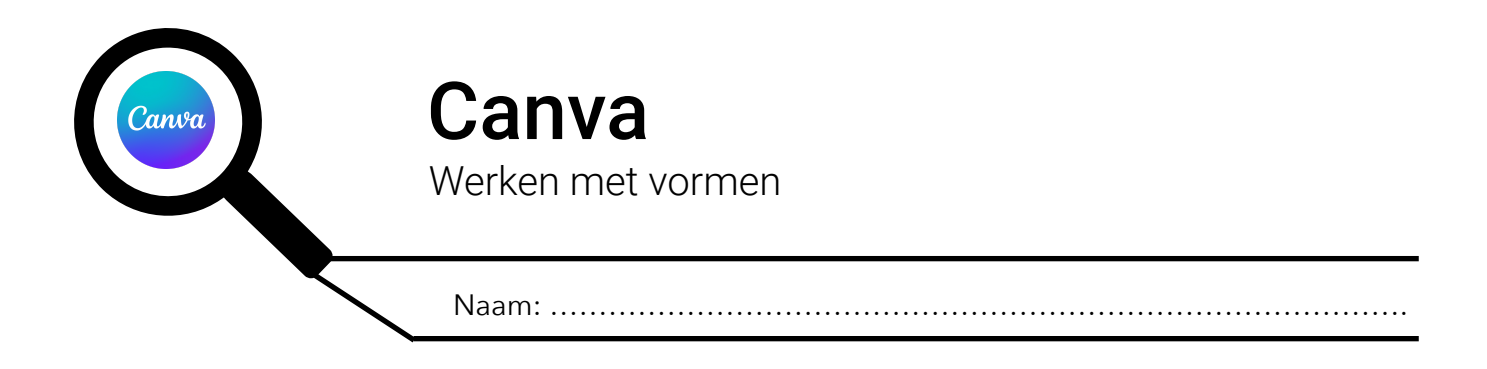

### **1. EEN VORM TOEVOEGEN**

Wil je een simpele vorm zoals een vierkant, cirkel, pijl… toevoegen? Volg dan deze stappen: Stap 1: klik op 'Elementen' (1) in de zijbalk Stap 2: klik op 'Vormen' (2)

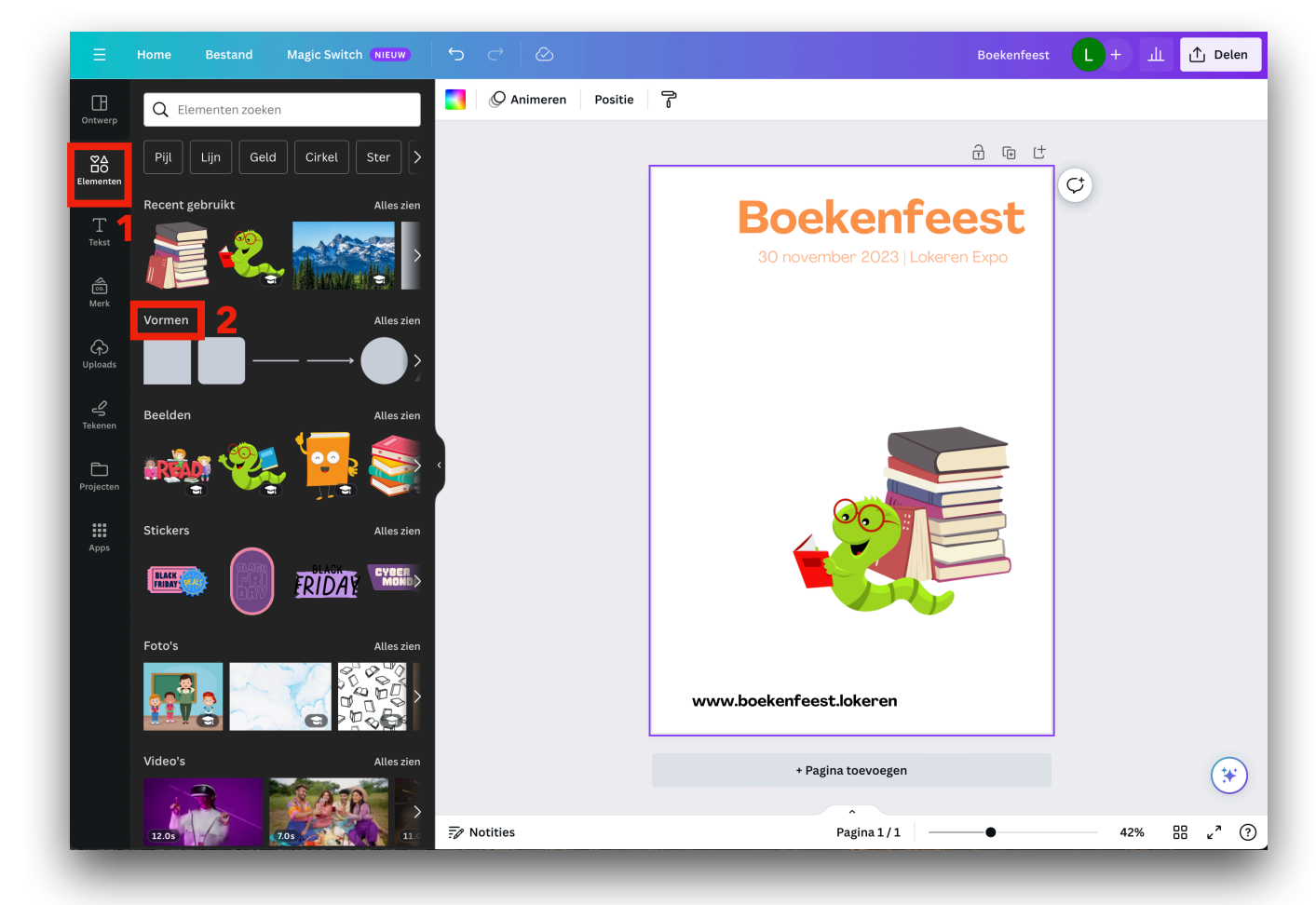

Stap 3: klik op de 'vorm' (3) die je wil toevoegen. Deze zal nu aan je affiche worden toegevoegd.

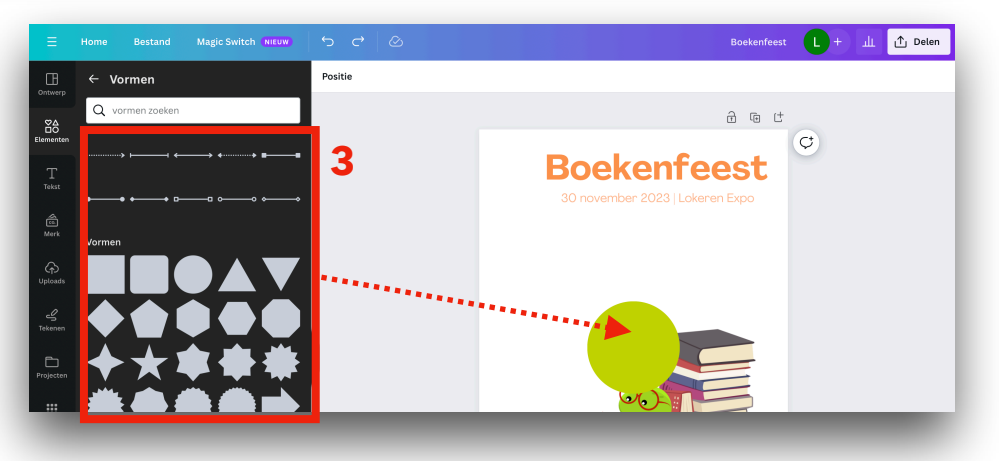

## **2. DE VORM VERGROTEN OF VERKLEINEN**

- Stap 1: klik op de vorm in de affiche, deze wordt nu geselecteerd.
- Stap 2: klik op één van de 'hendeltjes' (4) aan de hoeken van de selectie en blijf klikken. Sleep nu naar binnen om te verkleinen of naar buiten om te vergroten.

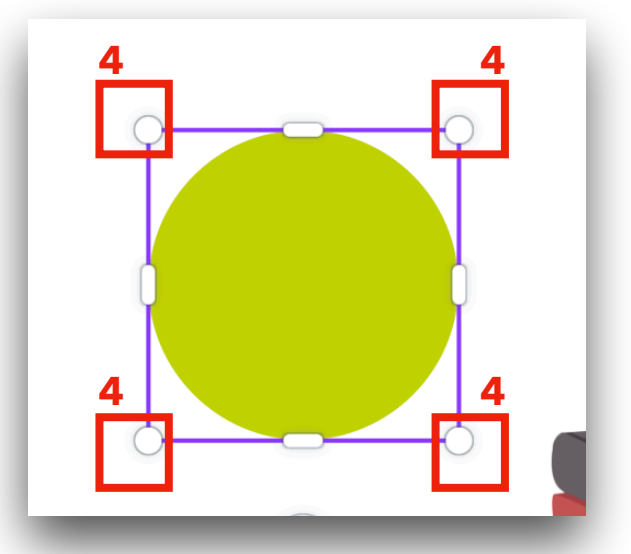

# **3. DE VORM DRAAIEN**

- Stap 1: klik op de vorm in de affiche, deze wordt nu geselecteerd.
- Stap 2: klik op de 'draaiende pijltjes' (5) en blijf klikken. Sleep nu naar links of naar rechts om de vorm te draaien.

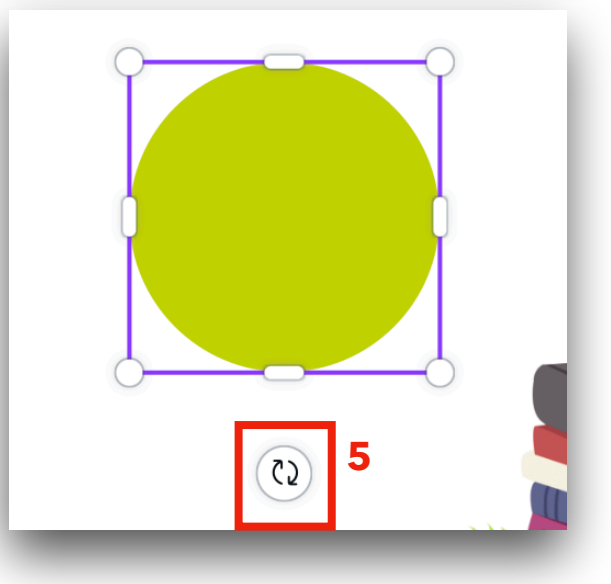

## **4. DE VORM TRANSPARANT MAKEN**

Stap 1: klik op de vorm in de affiche, deze wordt nu geselecteerd.

Stap 2: klik op het 'dambord' (6) in de werkbalk, klik op de schuifbalk (7) en sleep deze naar links of naar recht om de vorm transparant of minder transparant te maken.

Tip: zie je het 'dambord' niet staan? Klik dan op de 3 puntjes in de werkbalk.

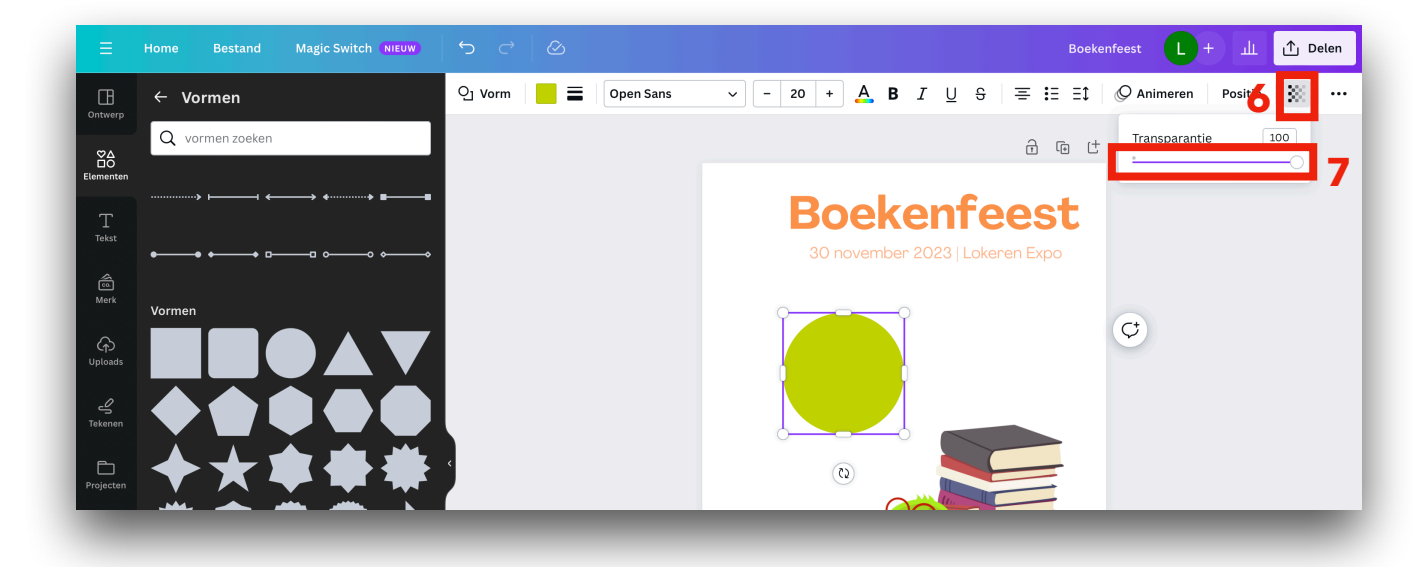

#### **5. VORMEN VERPLAATSEN**

Klik op de vorm, blijf klikken en versleep de vorm naar de juiste plaats.

#### **6. DE VULKLEUR VAN VORMEN AANPASSEN**

Stap 1: klik op de vorm in de affiche, deze wordt nu geselecteerd.

Stap 2: klik op 'Kleur' (8) in de werkbalk.

Stap 3: klik in het menu dat openspringt op de kleur (9) die je wenst te gebruiken.

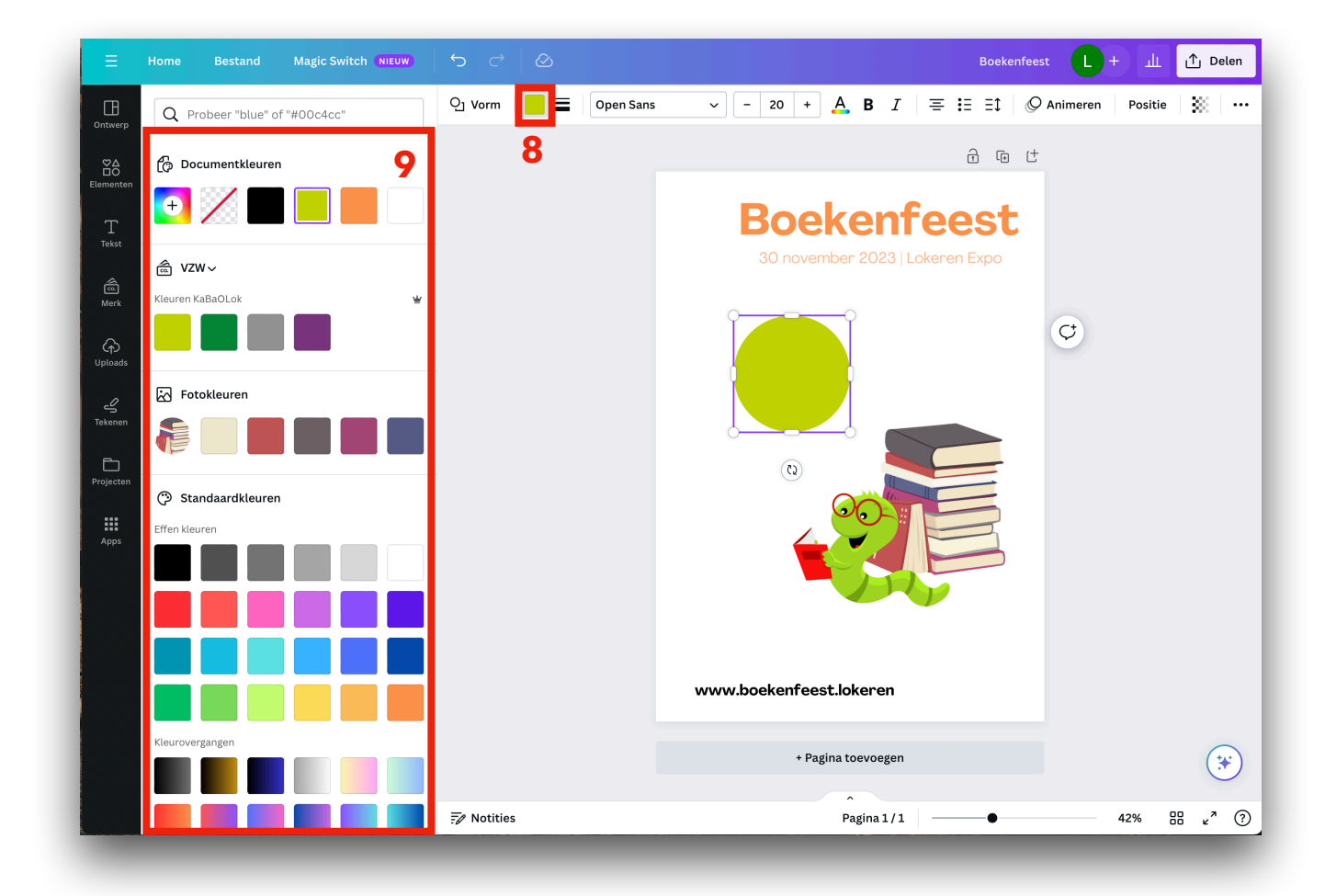

#### **7. DE VORM EEN RAND GEVEN**

Stap 1: klik op de vorm in de affiche, deze wordt nu geselecteerd. Stap 2: klik op 'Randstijl' (10) in de werkbalk.

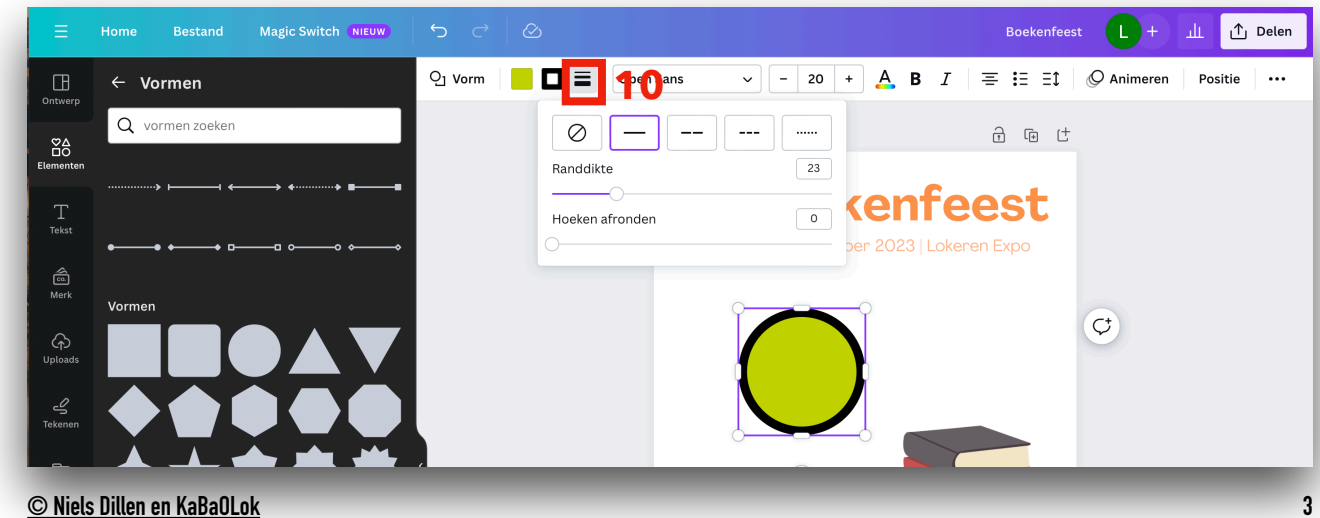

Stap 3: kies een randstijl (11).

Stap 4: kies de gewenste randdikte (12) door de schuifbalk naar links of naar rechts te slepen.

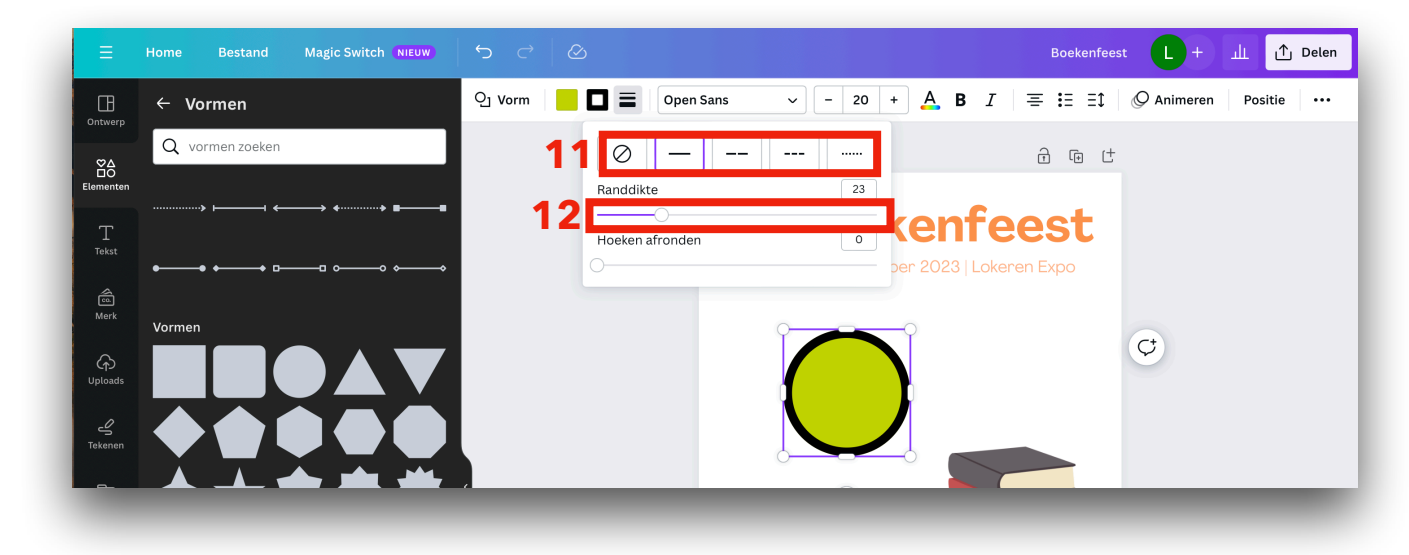

Je kan nu ook de kleur van de rand aanpassen. Klik hiervoor op 'Kleur van lijstrand' (13). Kies in het menu dat openspringt de kleur (14) die je aan de rand wil geven.

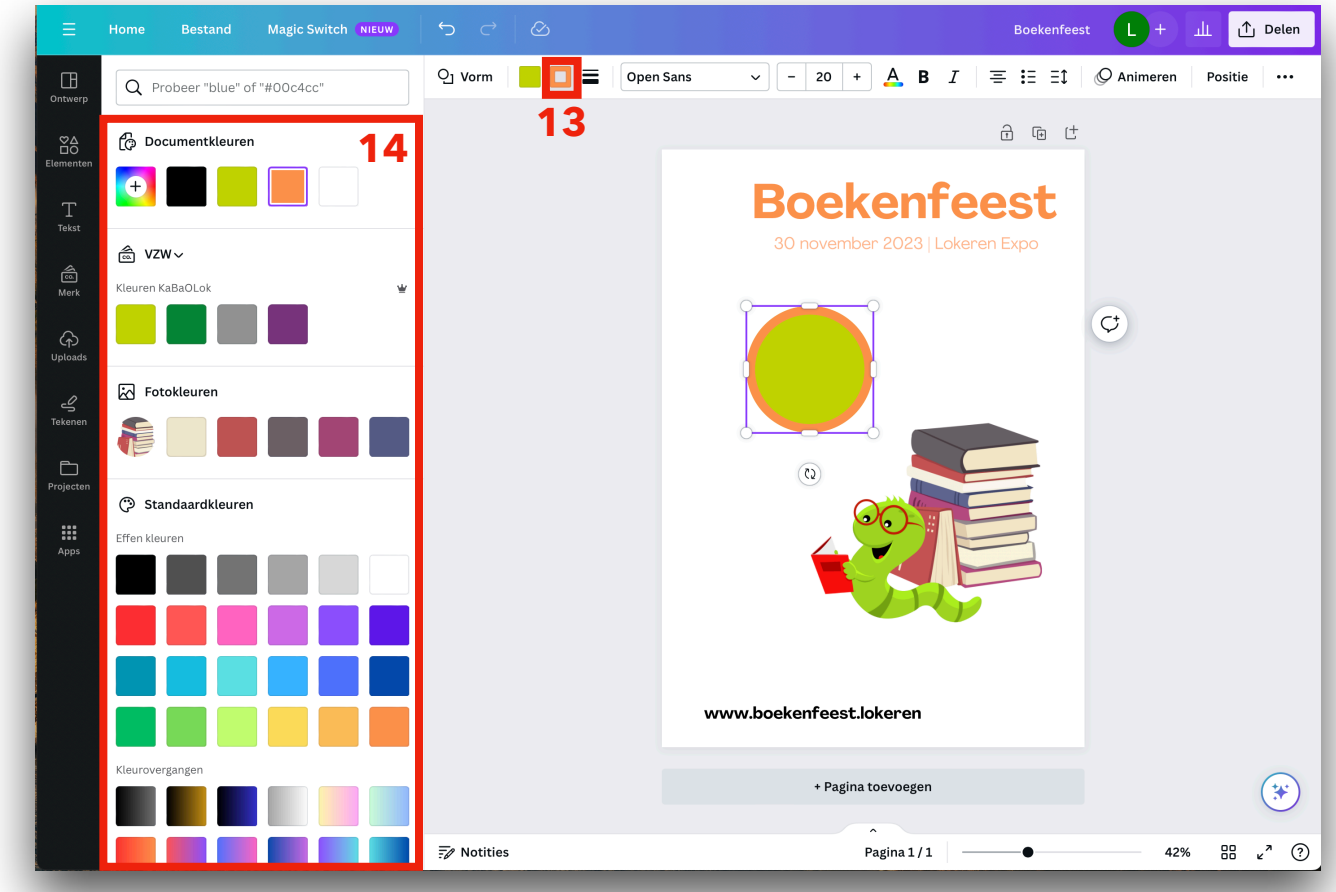

## **8. VORMEN VOOR OF ACHTER ELKAAR OF ANDER ELEMENTEN PLAATSEN**

Vormen, foto's, tekst en ander elementen kunnen voor of achter elkaar geplaatst worden. Hoe je dit doet lees je in het stappenplan 'Werken met elementen' in stap 5.